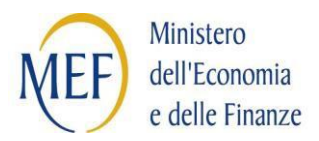

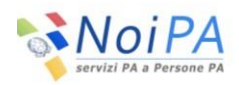

*Manuale utente*

# **SISTEMA DI MONITORAGGIO CONTRATTI SCUOLA**

*Documento di sintesi Versione 1.0 del 18/11/2014*

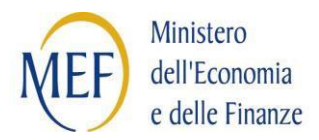

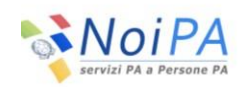

# Indice

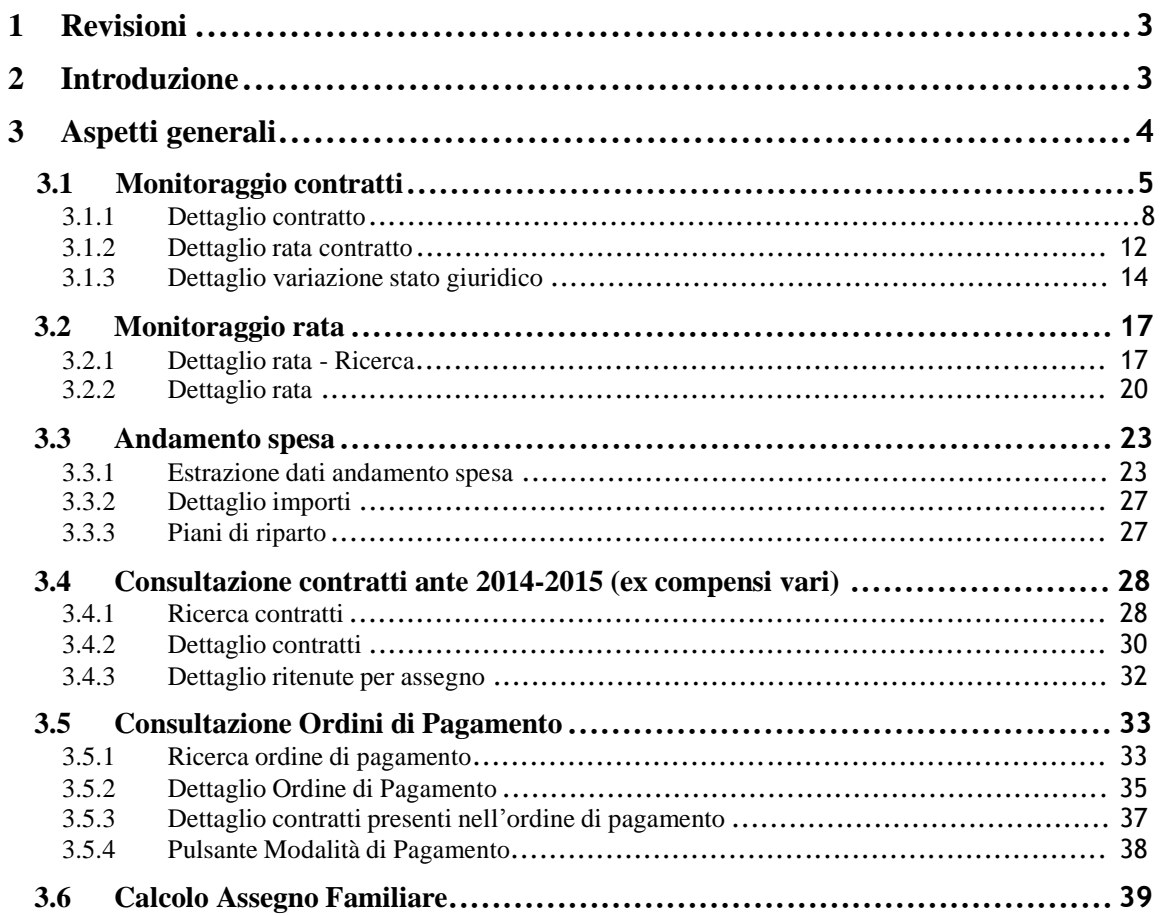

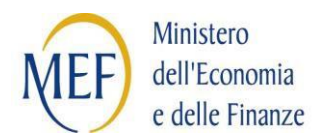

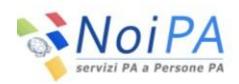

### **1 Revisioni**

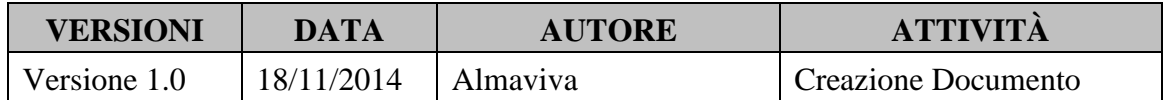

### **2 Introduzione**

Il "Sistema di Monitoraggio Contratti Scuola":

- consente il monitoraggio dello stato di lavorazione dei singoli contratti pervenuti dal MIUR tramite cooperazione applicativa;
- consente l'interrogazione per estremi contratto (codice contratto e codice personale SIDI), codice fiscale, periodo di riferimento, anno scolastico, stato di lavorazione, estremi protocollo, codice scuola;
- fornisce informazioni sintetiche riguardanti: estremi del beneficiario, estremi identificativi e periodo di riferimento del contratto, stato di lavorazione, qualifica e categoria personale (DOC, ATA, …), codice scuola.

Per ogni contratto viene fornita una scheda di dettaglio contenente i dati giuridici del contratto, la lista delle eventuali variazioni di stato giuridico collegate (assenze) e la lista degli importi (con indicazione di lordo, riduzioni, ritenute previdenziali e IRAP) distinti per rata/emissione; in quest'ultima lista sono presenti anche gli eventuali conguagli e gli assegni per ferie non godute.

Per ciascuna rata è possibile, poi, accedere ad una schermata di dettaglio contenente l'articolazione nei vari assegni, con indicazione del tabellare, lordo ed eventuali riduzioni.

Per ciascuna Variazione Stato Giuridico (assenza) è possibile accedere ad una schermata di dettaglio contenente gli estremi provvedimento ed i dettagli giuridici della Variazione Stato Giuridico (protocollo, ore assenza, periodo riferimento).

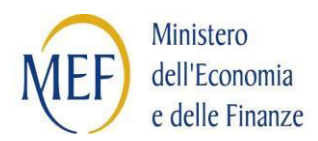

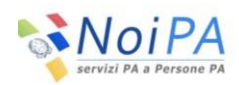

# **3 Aspetti generali**

Il Manuale Utente intende offrire una guida utile all'utilizzo del Sistema per le tipologie di utenza abilitate.

Il menù principale del sistema propone, all'atto dell'attivazione del link Monitoraggio contratti scuola, gli item di menu per il monitoraggio dei contratti:

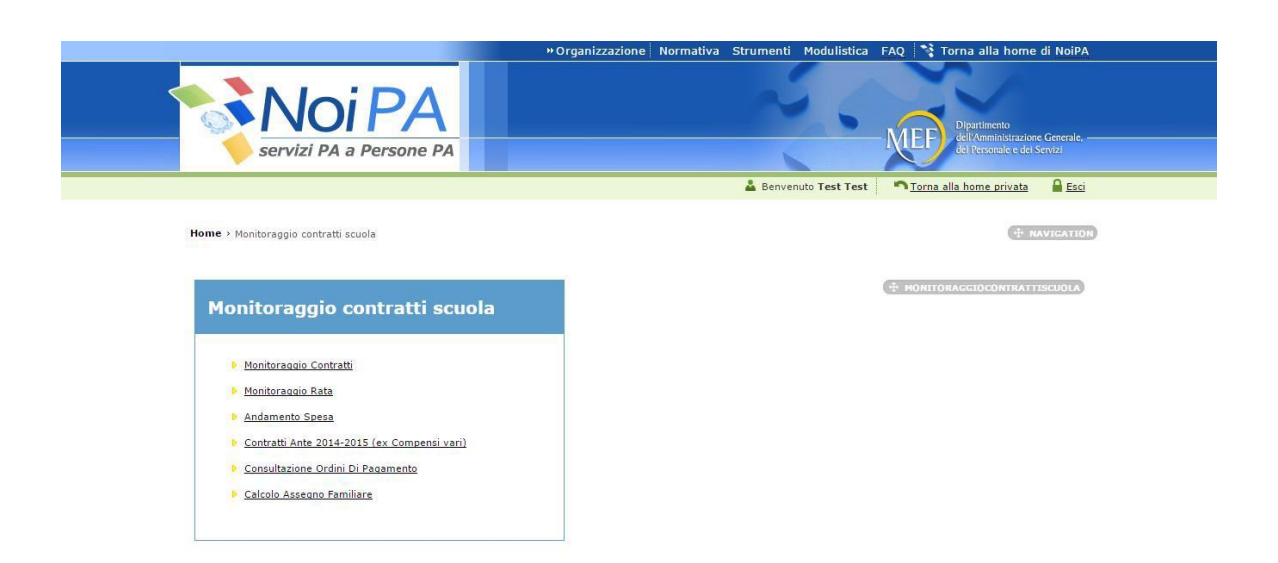

Di seguito sono descritte le funzionalità di ciascun item del Monitoraggio Contratti Scuola.

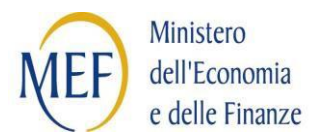

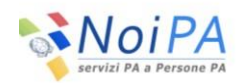

# **3.1 Monitoraggio contratti**

La funzione consente la ricerca in base dati di tutti i flussi intercorsi tra MEF e MIUR tramite cooperazione applicativa, aventi per oggetto la comunicazione di contratti relativi a Supplenze brevi e Indennità di maternità su supplenze brevi.

La schermata è composta da criteri di ricerca raggruppati in sezioni; è possibile combinare tra loro criteri appartenenti a sezioni diverse; tutti i criteri sono combinabili tra loro e facoltativi.

#### Monitoraggio Contratti

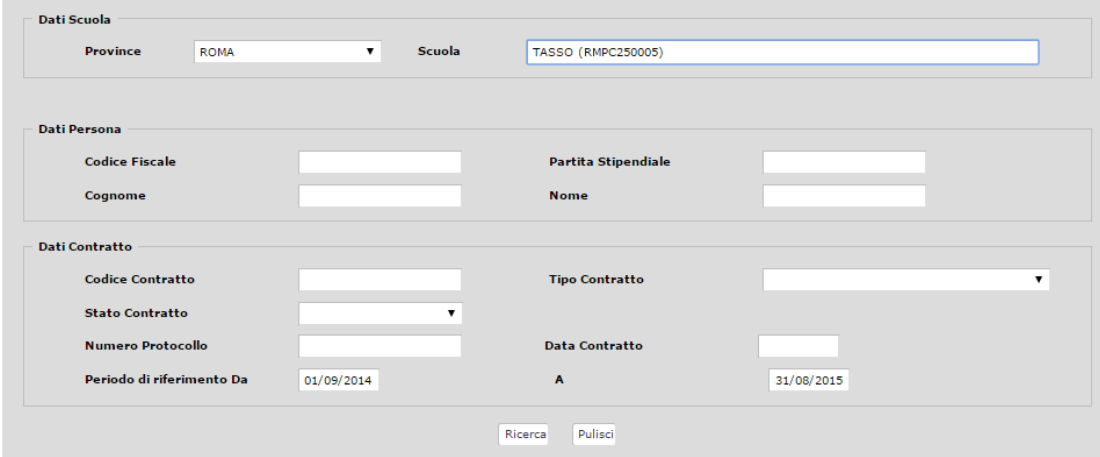

#### **Sezione dati della scuola**

La presenza di criteri di ricerca digitabili dipende dal profilo con cui l'utente accede al sistema: se l'utente appartiene ad un ufficio scolastico, accede tramite identità federata e quindi il suo profilo contiene un unico ufficio scolastico: la visibilità dei dati è limitata ai contratti sottoscritti dall'ufficio medesimo (che costituisce un filtro implicito nella ricerca) e nella sezione è presente unicamente l'identificativo della scuola (con relativa descrizione).

Se l'utente appartiene ad una Ragioneria Territoriale dello Stato è abilitato alla consultazione dei dati di tutte le scuole della provincia definita nel suo profilo: pertanto nella sezione è presente il campo di ricerca testuale all'interno del quale è possibile digitare parte del codice scuola o parte della denominazione dell'istituto

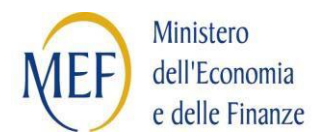

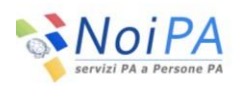

scolastico: il sistema visualizza la lista delle scuole che rispondono al criterio digitato, tra le quali l'utente deve scegliere quella di interesse.

Se l'utente appartiene ad un ufficio centrale del MIUR o ad un ufficio del MEF può essere abilitato alla consultazione dei dati di una o più provincie; in tal caso nella sezione è presente la lista delle provincie abilitate ed un campo di ricerca testuale all'interno del quale è possibile digitare parte del codice scuola o parte della denominazione dell'istituto scolastico: il sistema visualizza la lista delle scuole della provincia selezionata che rispondono al criterio digitato, tra le quali l'utente deve scegliere quella di interesse.

# **Sezione dati della persona**

- Codice fiscale
- Partita stipendiale
- Cognome
- Nome

Se viene digitato il Nome, deve essere valorizzato anche il Cognome.

Se vengono digitati il Cognome ed il Nome, oppure parte del codice fiscale, alla pressione del tasto "Cerca", prima che venga eseguita la ricerca dei contratti, viene eseguito un controllo sul numero dei codici fiscali corrispondenti ai criteri digitati: se corrispondono più codici fiscali, viene visualizzata una lista sulla quale l'utente deve scegliere il codice fiscale da ricercare; se invece corrisponde un solo codice fiscale, viene attivata automaticamente la ricerca.

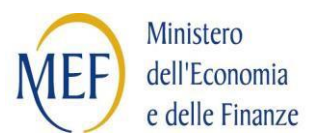

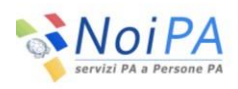

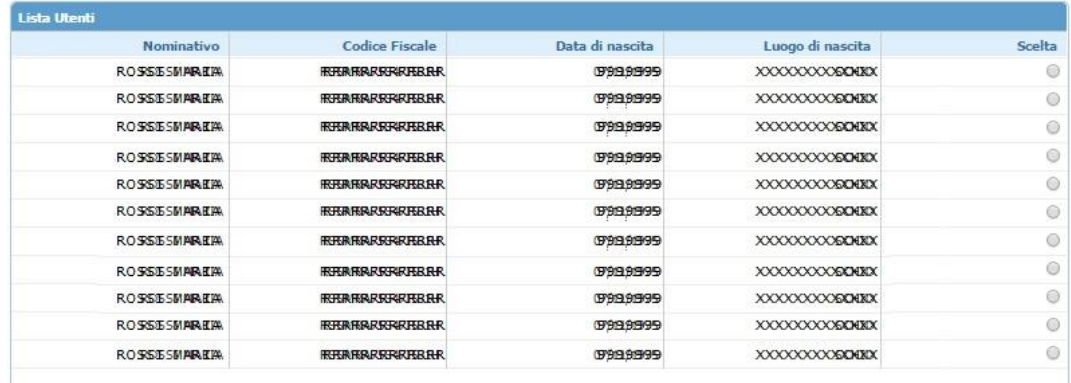

### **Sezione dati del contratto**

- Codice contratto
- Tipo contratto (inizialmente conterrà i valori "Supplenza breve", e "Indennità di maternità su supplenze brevi")
- Stato contratto
	- Numero protocollo
	- Data contratto
	- Periodo di riferimento del contratto: Da … A … (le date sono pre-caricate con le date di inizio e fine dell'anno scolastico in corso)

Infine, se l'utente non specifica come criterio di ricerca la scuola, allora è obbligatorio indicare il codice fiscale o la partita stipendiale dell'amministrato.

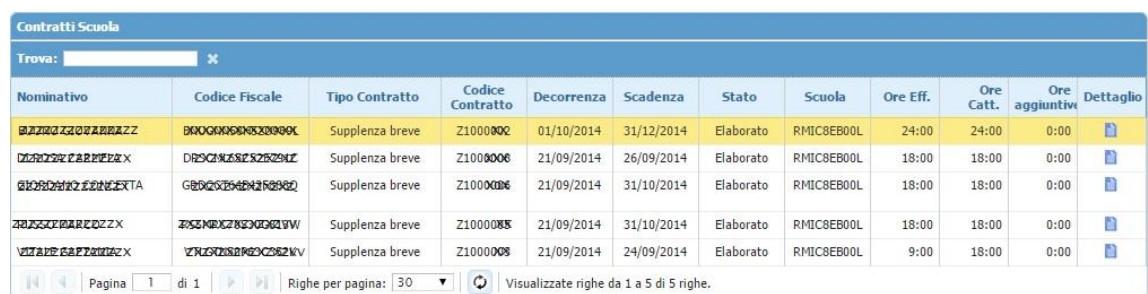

L'output della ricerca è costituito da una tabella contenente la lista dei contratti che soddisfano i criteri di ricerca:

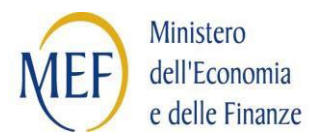

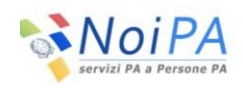

- Nominativo (Cognome, Nome)
- Codice fiscale
- Tipo contratto
- Codice contratto
- Decorrenza (contratto)
- Scadenza (contratto)
- Stato (contratto)
- Scuola (Codice SIDI)
- Ore effettive (espresse in ore e frazioni)
- Ore cattedra (espresse in ore e frazioni)
- Ore aggiuntive (espresse in ore e frazioni)
- Dettaglio (collegamento) presente solo per i contratti di "Supplenze brevi" e "Indennità di maternità su supplenze brevi"

Alla selezione del collegamento presente nella colonna "Dettaglio" si accede alla schermata di Dettaglio contratto.

### **3.1.1 Dettaglio contratto**

La funzione prospetta i dati di dettaglio relativi al singolo contratto; nella parte superiore della schermata sono presenti i dati della persona e gli estremi del contratto; nella parte centrale la tabella contenente i dati economici (lista delle rate su cui sono ripartiti i pagamenti associati al contratto) e nella parte inferiore la tabella contenente gli estremi delle eventuali variazioni di stato giuridico (assenze) associate al contratto.

Nell'area superiore della schermata sono presenti i seguenti dati:

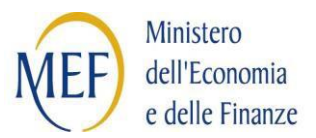

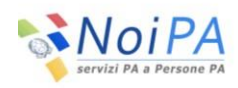

+ MONITORAGGIOCONTRATTISCU

#### **Dettaglio Contratto**

Nominativo: BNONQVQQQWAMAZ Qualifica: KT05 - TEMP. DOC.EL./MAT.

Codice Fiscale: BVXXXVIIIEMSVXXVOOK Categoria: DOC - Docente

Codice Personale SIDI: BMR080202020298686x Partita Stipendiale: 62363792

#### **Dati Contratto**

Dati Persona

Tipo Contratto: Supplenza breve Protocollo: 123 Data Decorrenza: 01/10/2014 Ore Effettive<sup>2</sup>: 24:00

Codice Contratto: ZXVZVXV2 Stato Contratto: Elaborato Data Scadenza: 31/12/2014 Ore Cattedra: 24:00

Data Contratto: 01/10/2014 Docente Sostegno: No Scuola: RMIC8EB00L Ore aggiuntive 0:00

# **Sezione dati della persona**

- Nominativo (Cognome, Nome)
- Codice fiscale
- Codice personale SIDI
- Qualifica (codice descrizione)
- Categoria (codice descrizione)
- Partita stipendiale

#### **Sezione dati del contratto**

- Tipo contratto
- Codice contratto
- Data contratto
- Protocollo
- Stato contratto
- Docente di sostegno (Si, No)
- Data decorrenza
- Data scadenza
- Scuola (Codice SIDI)
- Ore effettive (espresse in ore e frazioni)
- Ore cattedra (espresse in ore e frazioni)
- Ore aggiuntive (espresse in ore e frazioni)

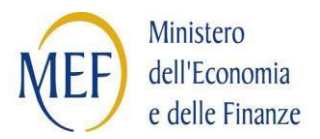

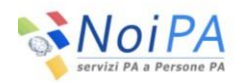

# **Help di campo**

Accanto ad alcuni campi è presente l'icona dell'help di campo, alla cui pressione viene visualizzata una finestra contenente un testo esplicativo.

# **Tabella rate del contratto**

Nella tabella è contenuta la lista delle rate su cui sono ripartiti i pagamenti associati al contratto; può contenere, quindi, sia dati relativi a pagamenti emessi, sia relativi a rate future, per le quali i calcoli sono stati eseguiti ma i pagamenti sono ancora da liquidare.

La tabella contiene i seguenti dati:

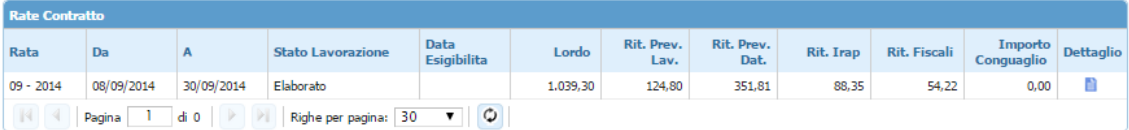

- Rata (formato MM-AAAA)
- periodo di riferimento del pagamento: Da … A … (per contratti a cavallo di più mensilità, le date si riferiscono al periodo pagato nella rata; per un contratto dal 15/3 al 15/4, su rata 03/AAAA sarà pagato il periodo di riferimento 15/3 – 31/3; su rata 04/AAAA sarà pagato il periodo di riferimento  $1/4 - 15/4$ )
- Stato lavorazione
- Data esigibilità (valorizzato solo se Stato lavorazione = liquidato);
- Lordo (somma degli assegni pagati nel contratto al netto delle eventuali riduzioni)
- Rit. Prev. Lav. (ritenute previdenziali a carico del lavoratore al netto delle eventuali riduzioni)

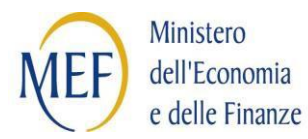

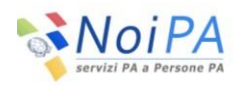

- Rit. Prev. Dat. (ritenute previdenziali a carico del datore di lavoro al netto delle eventuali riduzioni)
- Rit. IRAP (ritenute IRAP al netto delle eventuali riduzioni)
- Rit. Fiscali
- Importo Conguaglio
- Dettaglio (pulsante che consente l'accesso al dettaglio rata)

# **Tabella Variazioni di stato giuridico (assenze)**

La tabella contiene i dati giuridici delle variazioni di stato giuridico comunicate, relativamente al contratto in oggetto. Il pulsante nella colonna "Dettaglio" permette la visualizzazione dell'impatto economico dell'assenza.

La tabella contiene i seguenti dati:

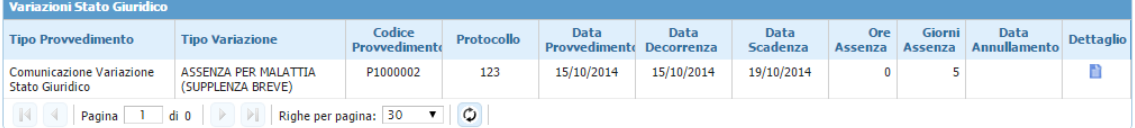

- Tipo provvedimento (descrizione)
- Tipo variazione (descrizione)
- Codice provvedimento
- Numero protocollo
- Data provvedimento
- Data decorrenza del provvedimento
- Data scadenza del provvedimento
- Ore assenza (se presenti, indicano le ore di assenza giornaliere, in caso di assenza oraria)
- Giorni assenza
- Data annullamento (valorizzato solo in caso in cui il provvedimento sia stato poi annullato)

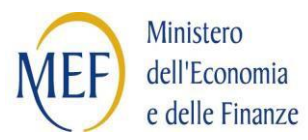

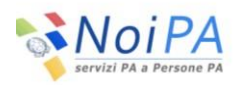

 Dettaglio (pulsante che consente l'accesso al dettaglio Variazioni Stato Giuridico).

### **3.1.2 Dettaglio rata contratto**

La funzione prospetta i dati di dettaglio relativi alla singola rata relativa al contratto selezionato (voci retributive), ed è accessibile premendo il pulsante Dettaglio nella tabella Rate contratto presente nella schermata di Dettaglio del contratto.

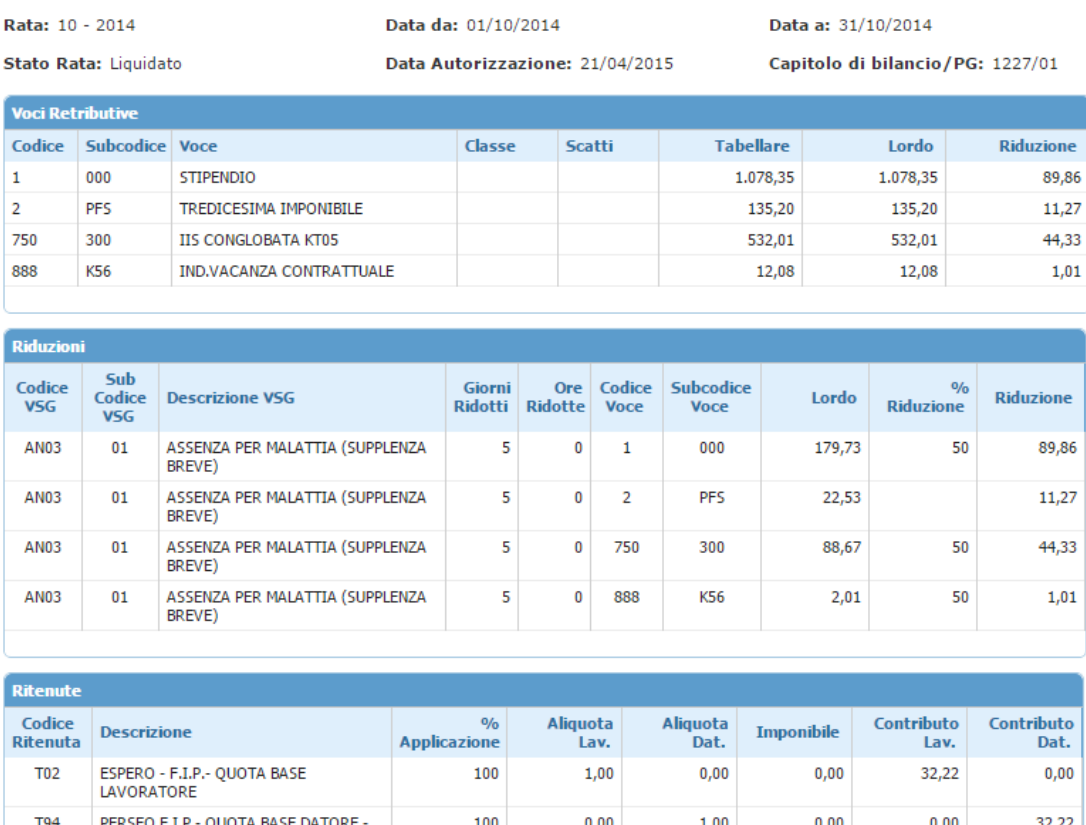

Nell'area superiore della schermata sono presenti i seguenti dati:

### **Sezione dati rata del contratto**

 $1%$ 

Rata (formato MM-AAAA)

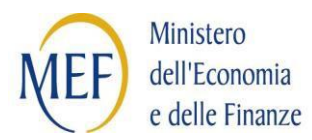

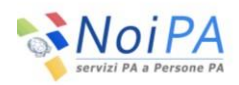

- Periodo di riferimento del pagamento: Da … A …
- Stato rata
- Data autorizzazione (presente solo se Stato rata non è "in lavorazione" o "elaborato")
- Capitolo di bilancio/Piano gestionale (presente solo se Stato rata non è "in lavorazione" o "elaborato")

Nella parte inferiore la schermata contiene la tabella delle voci retributive della rata e, in caso di presenza di riduzioni e di ritenute, le due tabelle riepilogative degli importi dovuti alle riduzioni ed alle ritenute.

# **Tabella Voci Retributive**

- Codice retributivo
- Subcodice retributivo
- Voce stipendiale
- Classe stipendiale
- Scatti stipendiali
- Importo tabellare
- Importo lordo
- Riduzione stipendiale

### **Tabella Riduzioni**

- Codice variazione stato giuridico
- Subcodice variazione stato giuridico
- Descrizione variazione stato giuridico
- Giorni ridotti
- Ore ridotte
- Codice retributivo
- Subcodice retributivo

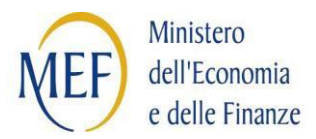

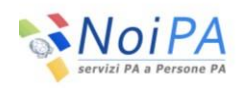

- Importo lordo
- Percentuale riduzione
- Riduzione (importo della riduzione)

# **Tabella Ritenute**

- Codice ritenuta
- Descrizione ritenuta
- Percentuale applicazione
- Aliquota lavoratore
- Aliquota datore
- Imponibile
- Contributo lavoratore
- Contributo datore

### **3.1.3 Dettaglio variazione stato giuridico**

La funzione prospetta i dati di dettaglio relativi al singolo provvedimento di variazione stato giuridico, ed è accessibile premendo il pulsante Dettaglio nella tabella Variazioni stato giuridico presente nella schermata di Dettaglio del contratto.

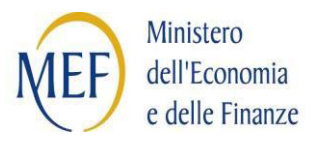

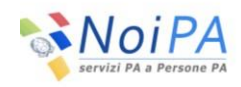

# **Dati Provvedimento**

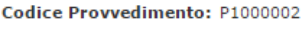

Data Provvedimento: 15/10/2014

Tipo Provvedimento: Comunicazione Variazione Stato Giuridico **Numero Protocollo: 123** Data Scadenza: 19/10/2014

Data Decorrenza: 15/10/2014

Tipo Variazione: ASSENZA PER MALATTIA (SUPPLENZA BREVE)

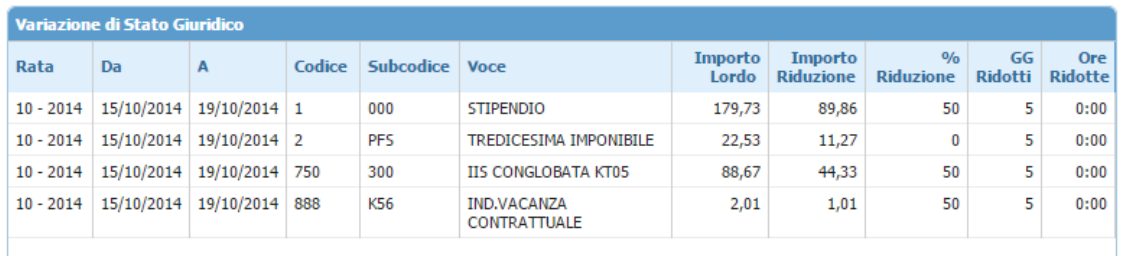

Nell'area superiore della schermata sono presenti i seguenti dati:

# **Sezione dati provvedimento**

- Codice provvedimento
- Tipo provvedimendo
- Data provvedimento
- Numero protocollo
- Data decorrenza
- Data scadenza
- Tipo variazione

Nella parte inferiore la schermata contiene l'elenco delle voci retributive impattate dalla variazione di stato giuridico (assenza).

# **Tabella Variazioni di Stato Giuridico**

- Rata (formato MM-AAAA)
- Periodo di riferimento della variazione di stato giuridico: Da … A …

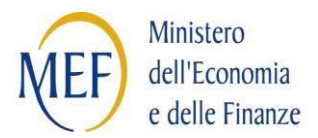

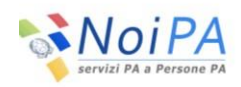

- Codice retributivo
- Subcodice retributivo
- Voce stipendiale
- Importo lordo
- Importo riduzione
- Percentuale riduzione
- Giorni ridotti
- Ore ridotte

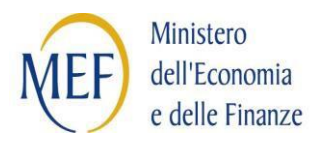

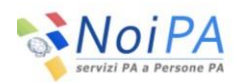

# **3.2 Monitoraggio rata**

La funzione consente di visualizzare l'elenco delle rate (emesse e da emettere) per il codice fiscale selezionato, fornendo, per ciascun elemento, il dettaglio delle voci di cui è composta; per le rate non ancora emesse, vengono visualizzati gli importi in maturazione, calcolati sulla base dei contratti comunicati. Il dettaglio mostra gli importi calcolati per i vari contratti al netto delle variazioni di stato giuridico comunicate, consentendo di dare al dipendente una visione complessiva delle competenze spettanti.

L'interrogazione, oltre che per codice fiscale, è consentita per partita stipendiale e per cognome/nome; come ulteriori criteri di ricerca è possibile indicare la rata di competenza, lo stato della rata o il codice scuola.

Per ciascuna rata è possibile accedere ad una schermata di dettaglio contenente maggiori informazioni sui contratti pagati per la rata selezionata, per poi accedere ad un'ulteriore schermata di dettaglio rata/contratto (la stessa richiamata dalla funzione di monitoraggio contratto).

### **3.2.1 Dettaglio rata - Ricerca**

La funzione consente la ricerca in base dati di tutti i flussi intercorsi tra MEF e MIUR tramite cooperazione applicativa, aventi per oggetto la comunicazione di contratti relativi a Supplenze brevi e Indennità di maternità su supplenze brevi.

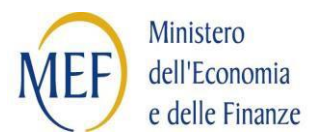

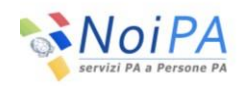

#### **Dettaglio Rata**

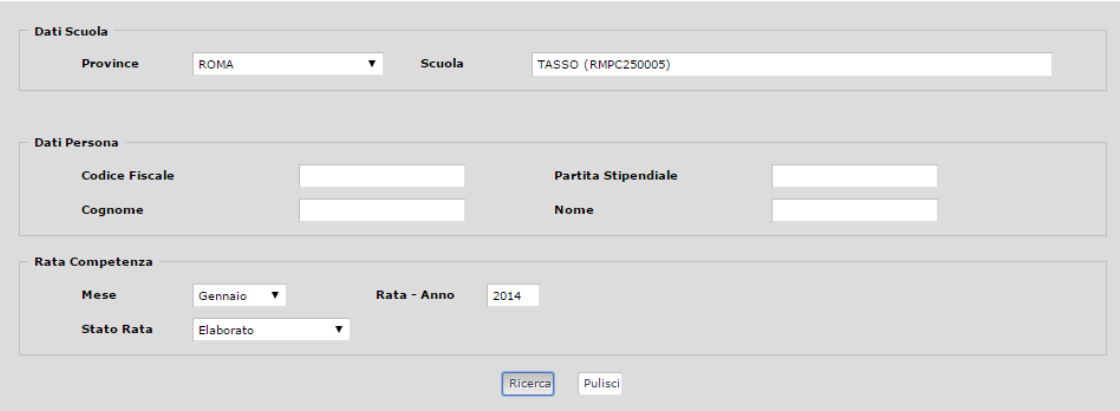

La schermata, in analogia alla funzione di ricerca dei Contratti, è composta di 3 sezioni contenenti i criteri di ricerca:

#### **Sezione dati della scuola**

La presenza di criteri di ricerca digitabili dipende dal profilo con cui l'utente accede al sistema: se l'utente appartiene ad un ufficio scolastico, accede tramite identità federata e quindi il suo profilo contiene un unico ufficio scolastico: la visibilità dei dati è limitata ai contratti sottoscritti dall'ufficio medesimo (che costituisce un filtro implicito nella ricerca) e nella sezione è presente unicamente l'identificativo della scuola (con relativa descrizione).

Se l'utente appartiene ad una Ragioneria Territoriale dello Stato è abilitato alla consultazione dei dati di tutte le scuole della provincia definita nel suo profilo: pertanto nella sezione è un campo di ricerca testuale all'interno del quale è possibile digitare parte del codice scuola o parte della denominazione dell'istituto scolastico: il sistema visualizza la lista delle scuole che rispondono al criterio digitato, tra le quali l'utente deve scegliere quella di interesse.

Se l'utente appartiene ad un ufficio centrale del MIUR o ad un ufficio del MEF può essere abilitato alla consultazione dei dati di una o più provincie; in tal caso nella sezione è presente la lista delle provincie abilitate ed un campo di ricerca

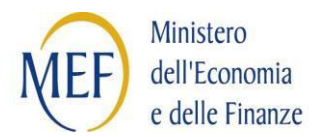

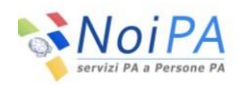

testuale all'interno del quale è possibile digitare parte del codice scuola o parte della denominazione dell'istituto scolastico: il sistema visualizza la lista delle scuole della provincia selezionata che rispondono al criterio digitato, tra le quali l'utente deve scegliere quella di interesse.

# **Sezione dati della persona**

- Codice fiscale
- Partita stipendiale
- Cognome
- Nome

Se viene digitato il Nome, deve essere valorizzato anche il Cognome.

Se vengono digitati il Cognome ed il Nome, oppure parte del codice fiscale, alla pressione del tasto "Cerca", prima che venga eseguita la ricerca dei contratti, viene eseguito un controllo sul numero dei codici fiscali corrispondenti ai criteri digitati: se corrispondono più codici fiscali, viene visualizzata una lista sulla quale l'utente deve scegliere il codice fiscale da ricercare; se invece corrisponde un solo codice fiscale, viene attivata automaticamente la ricerca.

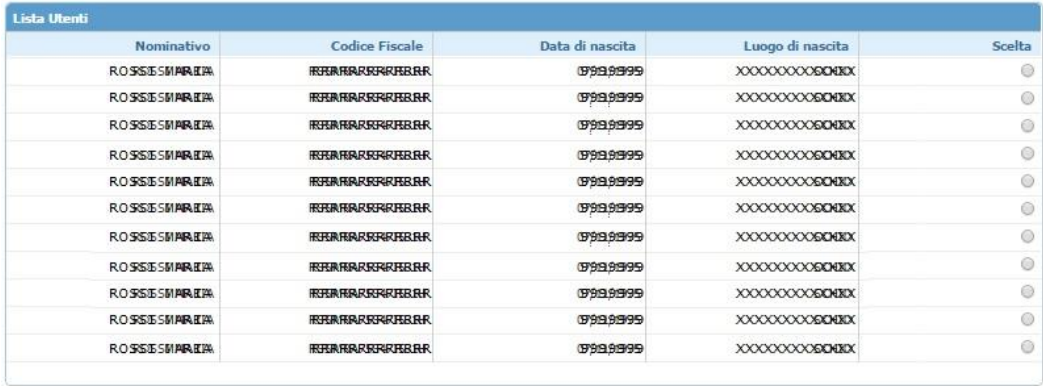

# **Sezione Rata competenza**

Sono presenti i seguenti criteri di ricerca facoltativi:

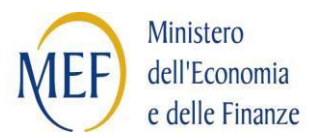

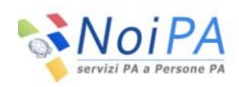

- Rata : Anno (campo di testo, formato AAAA), Mese (lista di valori); se valorizzato il mese, deve essere valorizzato l'anno
- Stato rata

Infine, se l'utente non specifica come criterio di ricerca un codice fiscale/partita stipendiale oppure una scuola ed una rata, viene i nviato opportuno diagnostico.

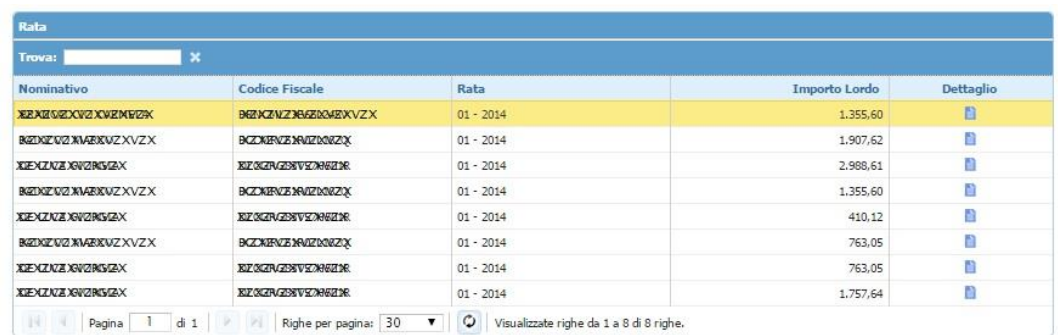

L'output della ricerca è costituito da una tabella contenente la lista delle rate che soddisfano i criteri di ricerca:

- Nominativo (Cognome, Nome)
- Codice fiscale
- Rata
- Importo lordo
- Dettaglio (collegamento) presente solo per i contratti di "Supplenze brevi" e "Indennità di maternità per supplenze brevi"

Alla selezione del collegamento presente nella colonna "Dettaglio" si accede alla schermata di Dettaglio rata.

### **3.2.2 Dettaglio rata**

La funzione prospetta i dati di dettaglio relativi alla singola rata; nella parte superiore della schermata sono presenti i dati della persona; nella parte inferiore

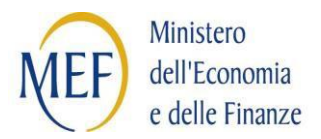

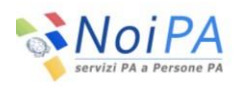

la tabella contenente i dati economici relativi ai contratti presenti nella rata selezionata.

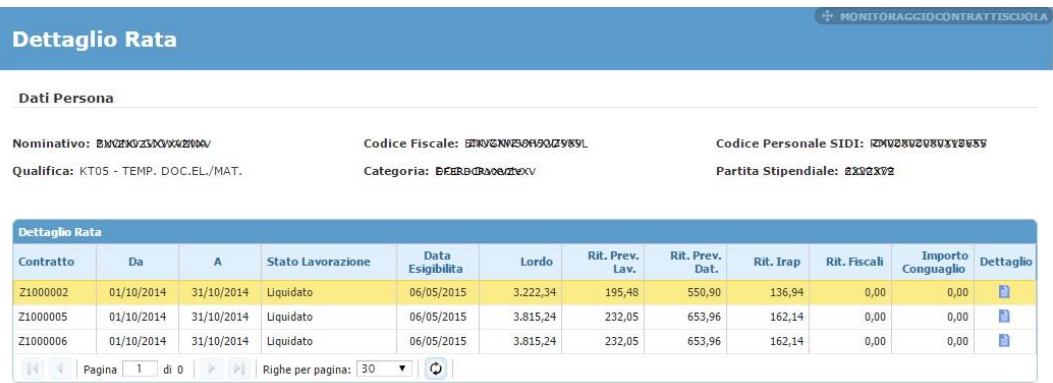

# **Sezione dati della persona**

- Nominativo (Cognome, Nome)
- Codice fiscale
- Codice personale SIDI
- Qualifica giuridica (codice descrizione)
- categoria personale (codice descrizione)
- Partita stipendiale

### **Sezione dati dettaglio rata**

- Contratto
- Periodo di riferimento del pagamento: Da ... A ... (per contratti a cavallo di più mensilità, le date si riferiscono al periodo pagato nella rata; per un contratto dal 15/3 al 15/4, su rata 03/AAAA sarà pagato il periodo di riferimento 15/3 – 31/3; su rata 04/AAAA sarà pagato il periodo di riferimento  $1/4 - 15/4$ )
- Stato lavorazione
- Data esigibilità (valorizzato solo se Stato lavorazione = liquidato)

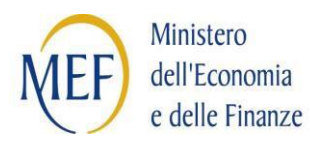

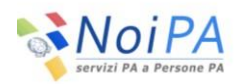

- Lordo (somma degli assegni pagati nel contratto al netto delle eventuali riduzioni)
- Rit. Prev. Lav. (ritenute previdenziali a carico del lavoratore al netto delle eventuali riduzioni)
- Rit. Prev. Dat. (ritenute previdenziali a carico del datore di lavoro al netto delle eventuali riduzioni)
- Rit. IRAP (al netto delle eventuali riduzioni)
- Rit. Fiscali
- Importo conguaglio
- Dettaglio (pulsante che consente l'accesso al dettaglio rata)

Alla pressione del pulsante "Dettaglio" si accede alla schermata di "Dettaglio Rata – contratto", la stessa a cui si accede dalla funzione di ricerca contratti.

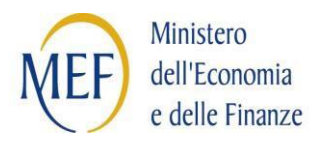

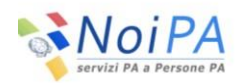

### **3.3 Andamento spesa**

La funzione fornisce, a livello di singola scuola, dati statistici aggregati tali da consentire al personale degli istituti scolastici di monitorare la spesa complessiva e la capienza residua per il POS.

L'estrazione dei dati statistici può essere richiesta per periodo o per dipendente.

In particolare l'estrazione sarà effettuabile di default per l'anno scolastico in corso e per tutta la scuola, ma l'operatore potrà opzionalmente specificare un range di date diverso (anno solare o anni scolastici precedenti) e potrà richiedere l'estrazione dei dati relativi ad uno specifico dipendente (ricerca per codice fiscale).

I dati relativi al Lordo dipendente sono prospettati per rata di competenza; viene inoltre fornita una tabella riassuntiva, relativa a tutto il periodo, dei vari importi raggruppati per stato della rata di riferimento.

L'utente può interrogare il residuo presente su Piano di Riparto (mediante il richiamo di un apposito pulsante) e chiedere il dettaglio degli importi per singola rata.

### **3.3.1 Estrazione dati andamento spesa**

La funzione consente l'estrazione di dati consuntivi relativi agli importi trasmessi dal MIUR al MEF tramite i flussi di cooperazione applicativa, aventi per oggetto la comunicazione di contratti relativi a Supplenze brevi e Indennità di maternità su supplenze brevi.

La schermata è composta da criteri di ricerca opzionali; di default, la ricerca viene fatta su tutta la scuola per il periodo a decorrere dall'inizio dell'anno scolastico in corso.

*NB: nel caso di utenti abilitati alla consultazione dei dati di più scuole (utenze RTS , MIUR-DB , MEF), è obbligatoria la selezione di una scuola, secondo le*

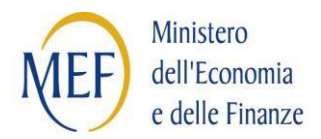

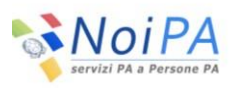

*modalità descritte nella "Sezione dati della scuola" al paragrafo "Ricerca contratti".*

# **Sezione dati della ricerca**

**Statistiche** 

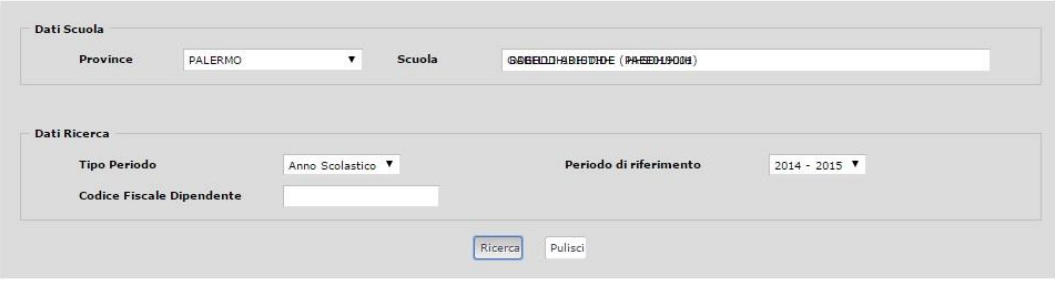

Sono presenti i seguenti criteri di ricerca:

- Tipo periodo: combo contenente i valori "anno scolastico" e "anno solare".
- Periodo di riferimento : se tipo periodo  $=$  anno scolastico: lista contenente gli anni scolastici (a partire dal 2014-2015) impostata di default sull'anno scolastico corrente; se tipo periodo = anno solare: campo "anno" nel formato AAAA impostato di default sull'anno solare corrente.

### **Sezione dati del dipendente** (opzionale):

Codice fiscale (alfanumerico 16): il codice va digitato per intero.

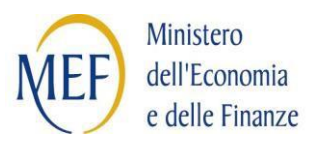

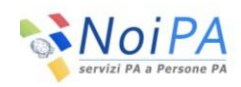

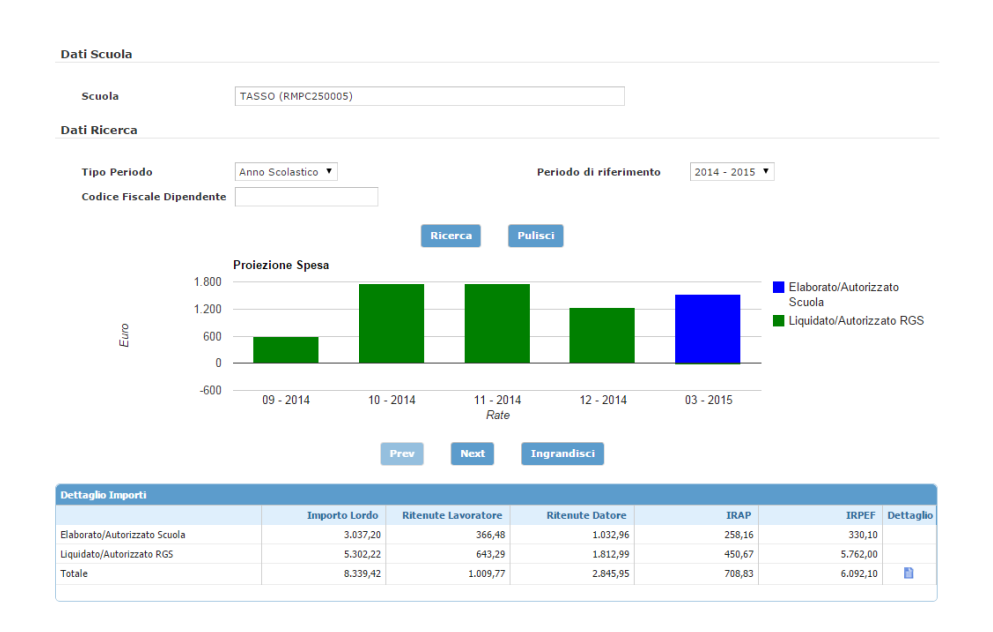

L'output della ricerca è costituito da un'area contenente la rappresentazione grafica in forma di istogramma degli importi lordi ripartiti per rata di competenza e stato rata.

Ogni elemento dell'istogramma rappresenta il lordo per rata, distinto, attraverso colori diversi, per stato rata (Elaborato/Autorizzato Scuola oppure Liquidato/Autorizzato RGS); selezionando l'elemento del grafico viene visualizzata una schermata sovrapposta contenente il dettaglio degli importi della rata selezionata raggruppati per stato della rata. In particolare, la schermata visualizza i seguenti dati:

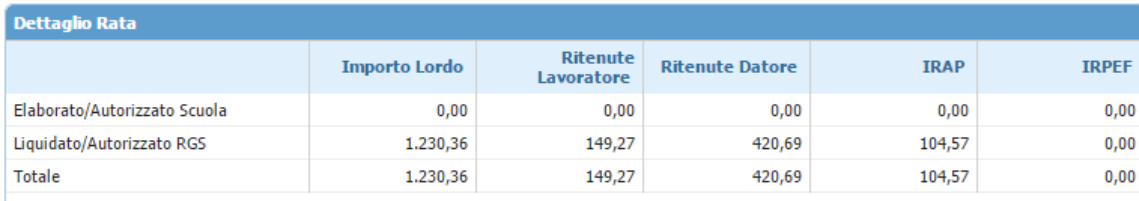

- Descrizione stato rata
- Importo lordo
- Ritenute lavoratore

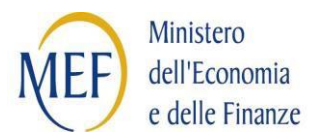

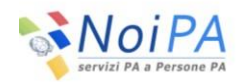

- Ritenute datore
- IRAP
- IRPEF

Per le rate emesse, i dati corrispondono agli importi lordo dipendente relativi a contratti associati ai Codici di Spesa dei compensi vari; per le rate da emettere i dati possono includere anche importi lordo dipendente relativi a contratti per indennità di maternità, in quanto finché non arriva l'autorizzazione da parte del MIUR, in base dati non è disponibile il codice di spesa e quindi non è possibile fare distinzione tra i contratti delle varie tipologie.

Nella parte inferiore della pagina viene fornito un prospetto riassuntivo degli importi complessivi (quindi la somma di tutte le rate visualizzate nella parte superiore); esso contiene i seguenti dati:

- Descrizione stato rata
- Importo lordo
- Ritenute lavoratore
- Ritenute datore
- IRAP
- IRPEF
- Dettaglio (pulsante)

Il collegamento nella colonna "Dettaglio" è presente solo nel riepilogo Totale. Alla selezione di tale collegamento si accede alla schermata di Dettaglio Importi.

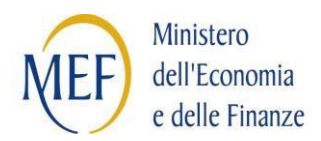

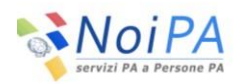

### **3.3.2 Dettaglio importi**

La funzione mostra come sono ripartiti gli importi nei tre capitoli/piani gestionale. In particolare vengono visualizzate le seguenti informazioni:

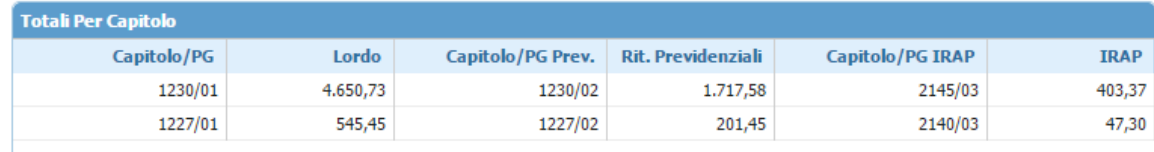

- Capitolo/PG (Capitolo/Piano gestionale dello stipendio)
- Importo lordo
- Capitolo/PG Prev. (Capitolo/Piano gestionale delle Previdenziali)
- Importo ritenute previdenziali
- Capitolo/PG IRAP (Capitolo/Piano gestionale per l'IRAP)
- Importo IRAP

#### **3.3.3 Piani di riparto**

Sotto alla tabella riassuntiva è presente il pulsante "Piani di riparto" alla cui pressione viene attivato il servizio web di interrogazione del Piano di Riparto, che fornisce, in corrispondenza del POS associato alla scuola (e per l'anno corrente), l'importo residuo sul Piano di Riparto.

I dati verranno visualizzati in una tabella con le seguenti colonne:

- Capitolo
- Piano gestionale
- Importo stanziato
- Importo richiesto
- Importo autorizzato
- Importo disponibile

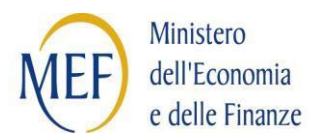

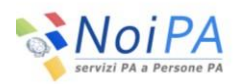

### **3.4 Consultazione contratti ante 2014-2015 (ex compensi vari)**

La funzione consente la consultazione dei dati dei contratti acquisiti tramite l'applicazione Compensi vari presente all'interno del servizio di Gestione accessorie (ex Cedolino Unico), relativi al periodo precedente l'anno scolastico 2015-2016.

L'interrogazione accede alla base dati di SPT.

### **3.4.1 Ricerca contratti**

La funzione consente la ricerca in base dati di tutti i contratti relativi ad un soggetto acquisiti tramite l'applicazione Compensi vari del servizio di Gestione accessorie (ex Cedolino Unico).

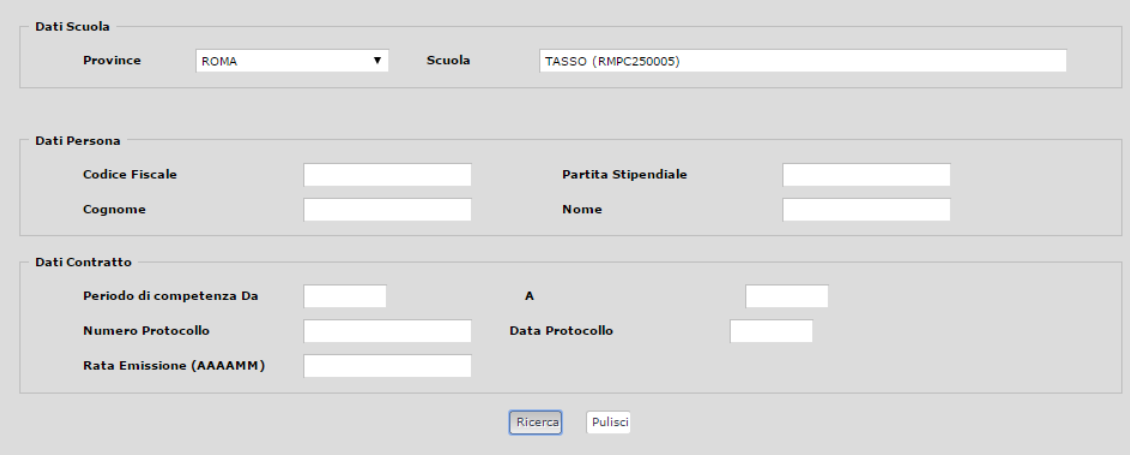

La schermata è composta da criteri di ricerca raggruppati in sezioni; è possibile combinare tra loro criteri appartenenti a sezioni diverse; tutti i criteri sono combinabili tra loro e facoltativi.

### **Sezione dati della persona**

• Codice fiscale

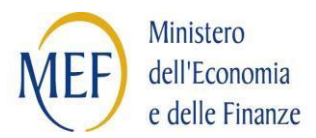

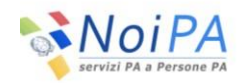

- Partita stipendiale
- Cognome
- Nome

Se viene digitato il Nome, deve essere valorizzato anche il Cognome.

Se vengono digitati il Cognome ed il Nome, oppure parte del codice fiscale o la partita stipendiale, alla pressione del tasto "Cerca", prima che venga eseguita la ricerca dei contratti, viene eseguito un controllo sul numero dei codici fiscali corrispondenti ai criteri digitati: se corrispondono più codici fiscali, viene visualizzata una lista sulla quale l'utente deve scegliere il codice fiscale da ricercare; se invece corrisponde un solo codice fiscale, viene attivata automaticamente la ricerca.

### **Sezione dati del contratto**

La sezione contiene i seguenti criteri di ricerca opzionali:

- periodo di competenza: Da … A …
- estremi protocollo: numero e data
- rata emissione (formato MM-AAAA)

Alla pressione del pulsante Cerca viene attivata la ricerca il cui risultato viene visualizzato nella parte inferiore della schermata:

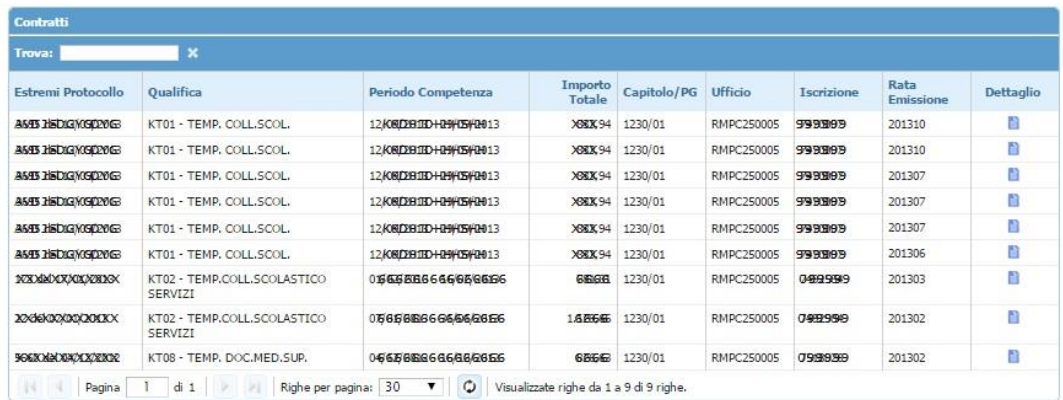

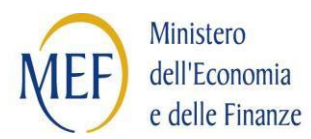

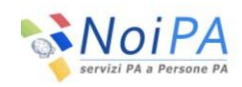

- Estremi protocollo (numero e data protocollo)
- Qualifica (codice descrizione)
- $\bullet$  Periodo di competenza (dal al)
- Importo totale
- Capitolo/ PG
- Ufficio (codice uff.serv. codice uff. resp.)
- Iscrizione (partita stipendiale)
- Rata emissione
- Dettaglio (pulsante)

### **3.4.2 Dettaglio contratti**

Alla pressione del pulsante "Dettaglio" associato a ciascuna riga della lista prodotta dalla ricerca Compensi vari, viene emessa una schermata contenente il dettaglio del contratto selezionato.

La schermata è costituita da 3 sezioni:

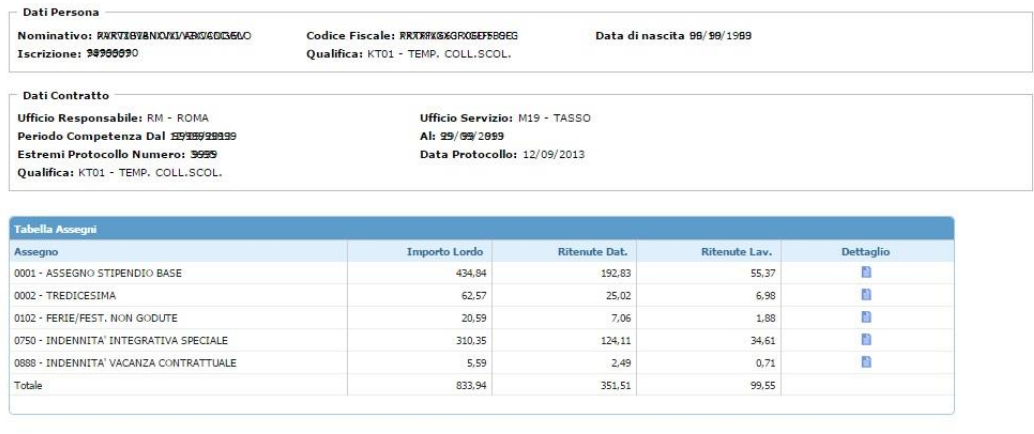

Indietro

#### **Sezione dati della persona**

Cognome e Nome

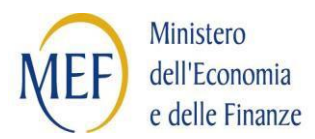

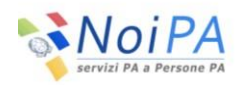

- Codice fiscale
- Data di nascita
- Partita stipendiale
- Qualifica (codice descrizione)

# **Sezione dati del contratto**

- Ufficio responsabile
- Ufficio di servizio (codice SIDI corrispondente all'ufficio di servizio che ha effettuato la segnalazione)
- Periodo di competenza dal .. al .. (è il periodo di svolgimento dell'attività da parte del soggetto) campo data a cui è associato il calendario (obbligatorio)
- Estremi protocollo (numero data)
- Qualifica (codice descrizione)

### **Sezione tabella assegni**

La sezione è costituita da una tabella in cui è presente una riga per ogni assegno (voce stipendiale) associato al contratto; le colonne sono le seguenti:

- Assegno (codice descrizione)
- Importo lordo
- Tot. Rit. Dat. (totale delle ritenute a carico del datore di lavoro per lo specifico assegno)
- Tot. Rit. Lav. (totale delle ritenute a carico del dipendente per lo specifico assegno)
- Pulsante "Dettaglio" (attiva la schermata di "dettaglio ritenute per assegno")

Per gli importi è fornito in calce alla tabella il totale per colonna.

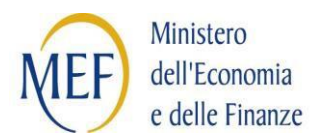

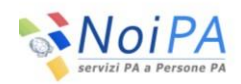

### **3.4.3 Dettaglio ritenute per assegno**

La schermata mostra il dettaglio delle ritenute relative al singolo assegno (voce stipendiale); contiene in testata i dati del beneficiario (cognome, nome, codice fiscale, partita stipendiale, qualifica); il codice e la descrizione dell'assegno, il codice e la descrizione della qualifica con cui è stato pagato il contratto e l'importo lordo dell'assegno; quindi una tabella con le seguenti colonne:

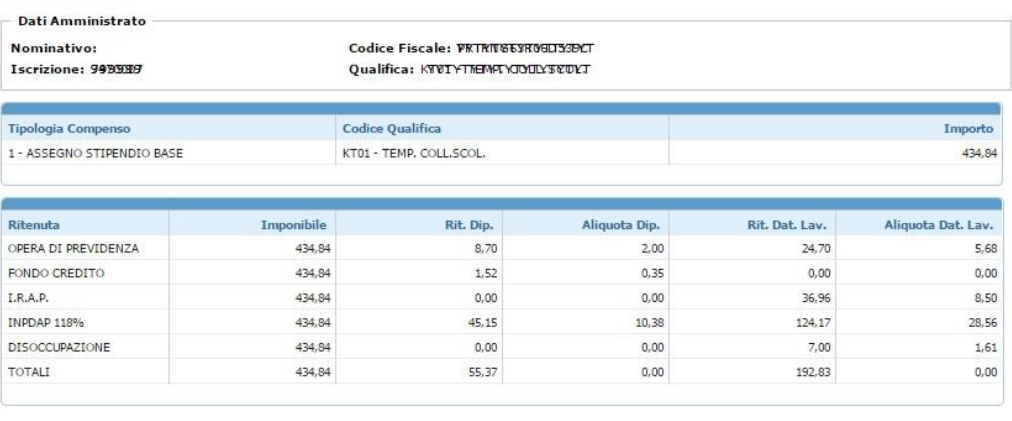

- Descrizione ritenuta
- Importo imponibile
- Ritenuta dip. (ritenuta a carico del dipendente)
- Aliquota dip (aliquota della ritenuta a carico del dipendente)
- Ritenuta dat. lav. (ritenuta a carico del datore di lavoro)
- Aliquota dat. lav (aliquota della ritenuta a carico del datore di lavoro)

Per gli importi è fornito in calce alla tabella il totale per colonna.

Chiudi

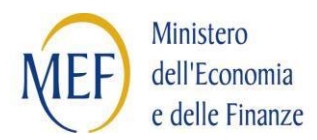

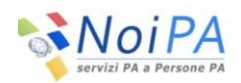

# **3.5 Consultazione Ordini di Pagamento**

La funzione consente di visualizzare l'elenco degli ordini di pagamento (cedolini) per il codice fiscale selezionato, fornendo per ciascun elemento il dettaglio delle voci di cui è composto. Il dettaglio mostra gli importi effettivamente pagati per i vari contratti al netto delle variazioni di stato giuridico comunicate, consentendo di dare al dipendente una visione complessiva delle competenze spettanti.

L'interrogazione, oltre che per codice fiscale, è consentita per partita stipendiale e per cognome/nome; come ulteriori criteri di ricerca è possibile indicare la rata di competenza, lo stato dell'ordine di pagamento e il codice scuola.

In assenza del nominativo è obbligatoria la scuola e la rata di competenza.

Per ciascuno ordine di pagamento è possibile accedere ad una schermata di dettaglio contenente maggiori informazioni sui contratti pagati per la rata selezionata.

### **3.5.1 Ricerca ordine di pagamento**

La funzione consente la ricerca in base dati di tutti gli ordini di pagamento per i criteri selezionati. La schermata, in analogia alla funzione di ricerca dei Contratti, è composta di 3 sezioni contenenti i criteri di ricerca:

- sezione "Dati scuola" : vale quanto scritto per la funzione di ricerca dei **Contratti**
- sezione "Dati persona": vale quanto scritto per la funzione di ricerca dei **Contratti**
- sezione "Rata di competenza": sono presenti i seguenti criteri di ricerca facoltativi:
	- o Rata: Mese (lista di valori), Anno (campo di testo, formato AAAA); se valorizzato il mese, deve essere valorizzato l'anno e viceversa.
	- o Stato ordine di pagamento (valore di default TUTTI):

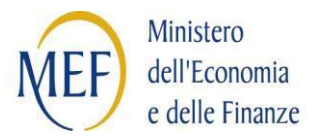

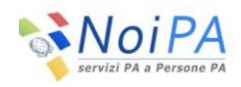

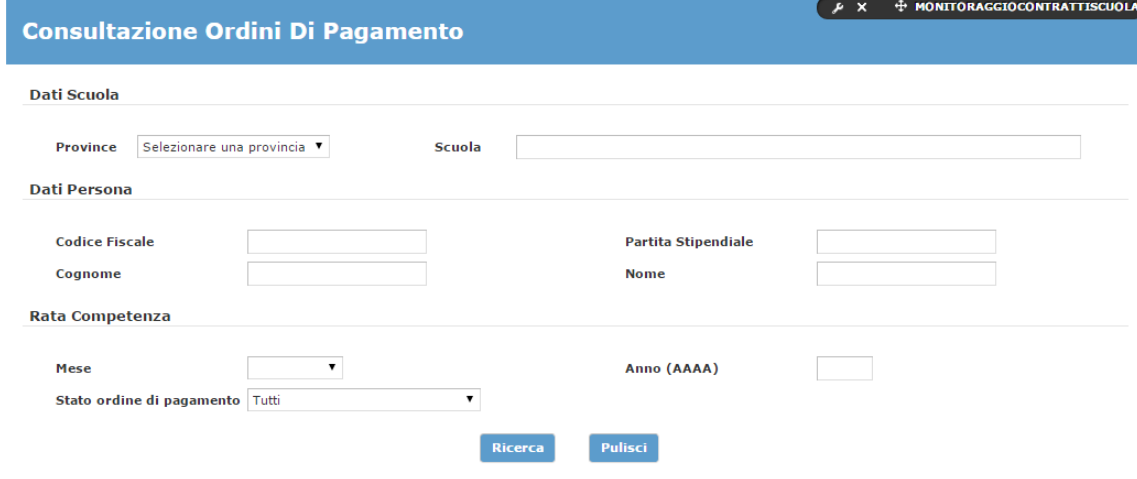

# **Controlli**

E' possibile eseguire la ricerca impostando almeno uno tra i seguenti criteri:

- la scuola
- l'amministrato
- la rata

Se l'utente specifica come criterio di ricerca la scuola deve essere valorizzato l'amministrato e/o la rata.

Se l'utente specifica come criterio di ricerca l'amministrato deve essere valorizzata la rata se la scuola non è valorizzata. In questo caso saranno visualizzati tutti gli ordini di pagamento dalla rata impostata.

Alla pressione del pulsante Cerca viene attivata la ricerca il cui risultato viene visualizzato nella parte inferiore della schermata:

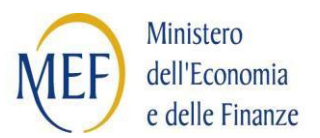

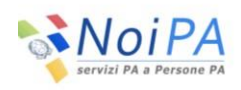

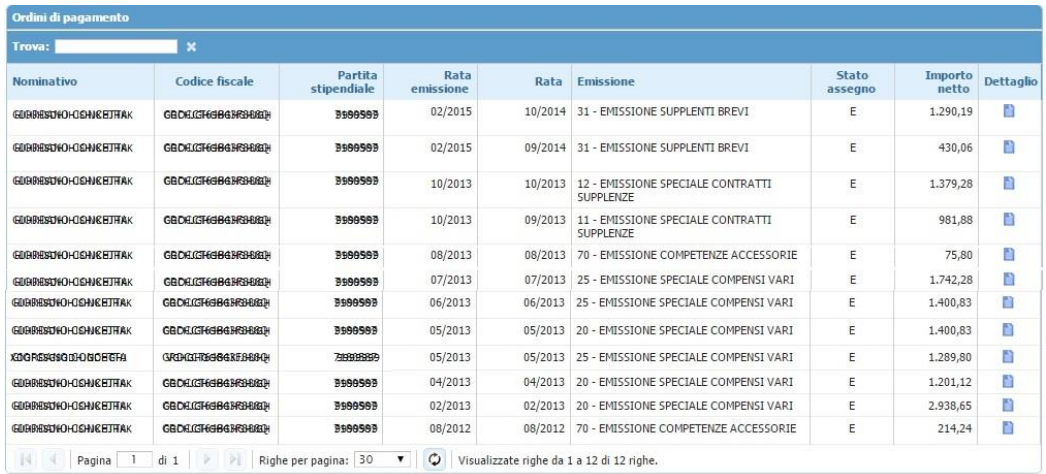

- Nominativo (Cognome, Nome)
- Codice fiscale
- Partita stipendiale
- Rata emissione
- Rata (rata di competenza)
- Emissione (codice descrizione)
- Stato assegno
- Importo netto
- Dettaglio (pulsante)

### **3.5.2 Dettaglio Ordine di Pagamento**

Alla pressione del pulsante "Dettaglio" associato a ciascuna riga della lista prodotta dalla ricerca, viene emessa una schermata contenente il dettaglio dell'ordine di pagamento selezionato.

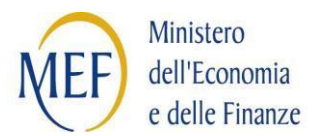

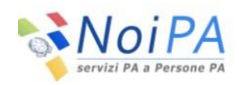

La funzione prospetta i dati di dettaglio relativi alla singola rata; i dati sono raggruppati in sezioni. Nella prima sezione della schermata sono presenti i dati della persona, nella seconda sezione gli estremi della rata e i dati economici dell'ordine di pagamento e nella terza sezione la tabella contenente i dati dei contratti presenti nell'ordine di pagamento. Attraverso, poi, un'icona è possibile accedere agli estremi del versamento (pulsante Modalità di Pagamento).

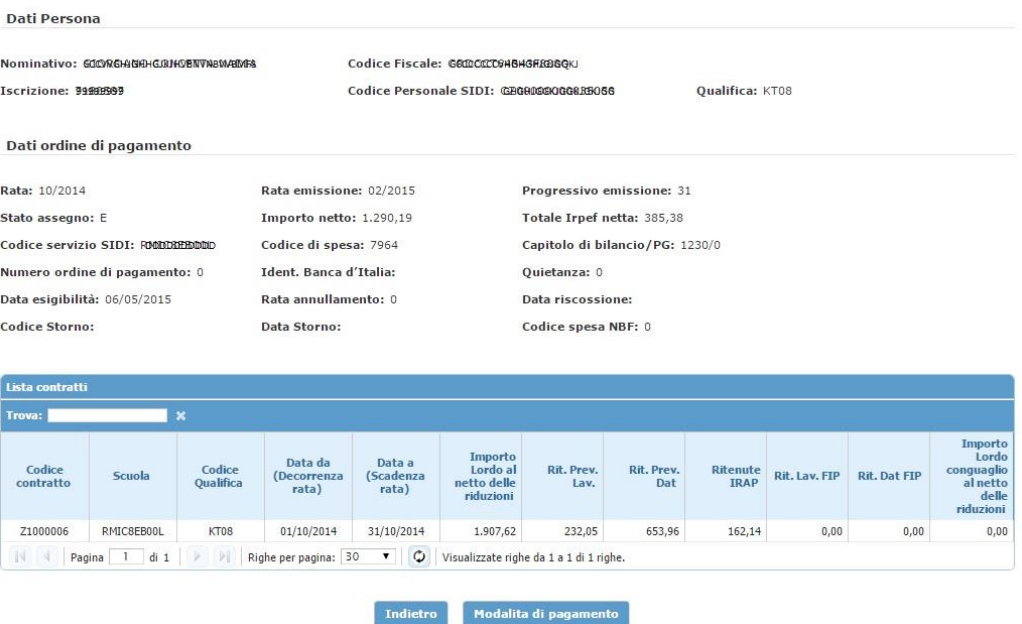

### **Sezione Dati persona**:

- Nominativo (Cognome, Nome),
- Codice fiscale,
- Codice personale SIDI,
- Qualifica (codice descrizione)
- Partita stipendiale

### **Sezione Dati ordine di pagamento**

• Rata (Mese/Anno)

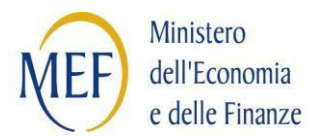

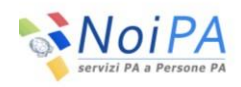

- Progressivo emissione
- Rata emissione (Mese/Anno)
- Stato assegno
- Importo netto
- Totale irpef netta
- Codice servizio SIDI
- Codice di spesa
- Capitolo di bilancio/Piano gestionale
- Numero ordine di pagamento
- Ident. Banca d'Italia
- Quietanza
- Codice storno
- Data storno
- Rata annullamento
- Data esigibilità
- Data riscossione
- Codice spesa NBF

### **3.5.3 Dettaglio contratti presenti nell'ordine di pagamento**

Per ciascun ordine di pagamento viene visualizzata la lista di tutti i contratti per i quali è presente un importo riferito alla rata selezionata.

I dati di dettaglio sono i seguenti:

- Codice contratto
- Scuola (Codice SIDI)
- Codice qualifica
- Data da (decorrenza rata)
- Data a (scadenza rata)
- Importo lordo al netto delle riduzioni

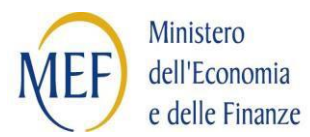

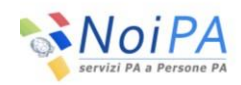

- Ritenute previdenziali lavoratore
- Ritenute previdenziali datore
- Ritenute IRAP
- Ritenute lavoratore FIP
- Ritenute datore FIP
- Importo lordo conguaglio al netto delle riduzioni

#### **3.5.4 Pulsante Modalità di Pagamento**

La funzione permette di consultare le modalità di pagamento del dipendente selezionato visualizzando in due diverse aree le modalità di pagamento relative al cedolino scelto e le ultime modalità del dipendente registrate in base dati (che potrebbero risultare diverse, nel caso di aggiornamento delle stesse da parte del dipendente successivamente la produzione del cedolino).

In particolare, alla pressione sul pulsante, il sistema visualizza le seguenti informazioni in una pop-up:

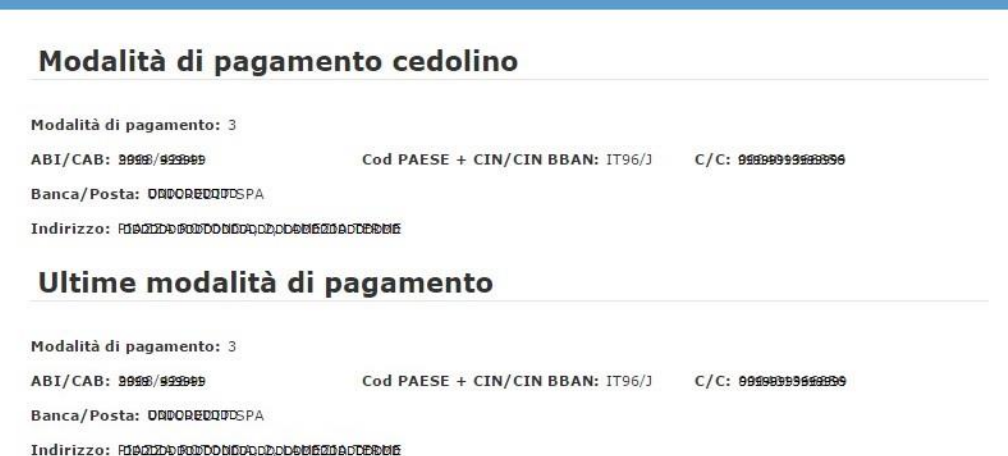

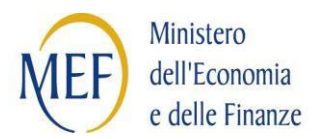

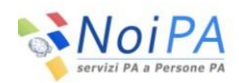

### **3.6 Calcolo Assegno Familiare**

La funzione permette la determinazione, in base ai valori impostati, dell'importo mensile dell'assegno al nucleo, indipendentemente dai giorni e dalle ore effettivamente lavorati. Le scuole dovranno poi rapportare tale importo al servizio prestato per consentire il cumulo delle liquidazioni nel caso che lo stesso soggetto abbia rapporti di servizio con più scuole nell'arco dello stesso mese.

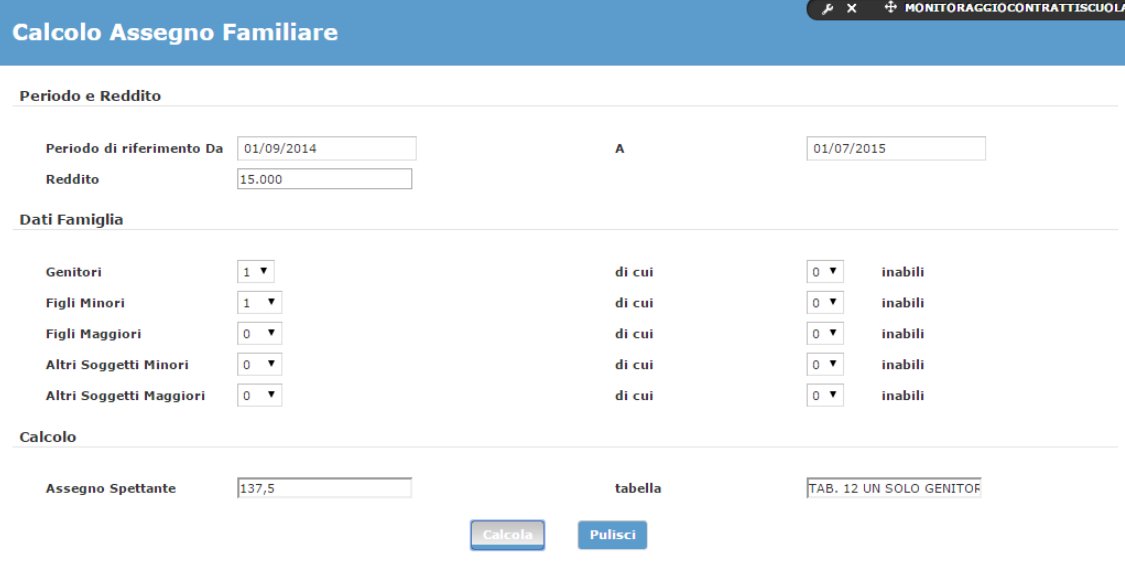

Per il calcolo dell'assegno spettante, dovranno essere inseriti obbligatoriamente il Periodo di riferimento (Da … A …) e il reddito.

I redditi da tenere in considerazione, per la liquidazione dell'assegno al nucleo nel periodo dal 01 Luglio dell'anno in corso al 30 Giugno dell'anno successivo, sono quelli conseguiti nell'anno solare precedente.

Opzionalmente, a seconda delle situazioni, saranno valorizzati i dati relativi a:

- Genitori
- Genitori inabili
- Numero figli minori (per un massimo di 12)
- Numero figli minori inabili (al massimo uguale a Numero figli minori)
- Numero figli maggiori (per un massimo di 12)
- Numero figli maggiori inabili (al massimo uguale a Numero figli maggiori)

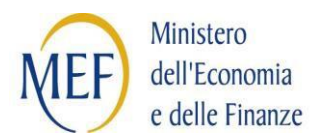

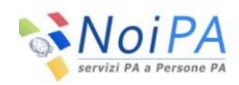

- Altri soggetti minori (per un massimo di 12)
- Altri soggetti minori inabili (al massimo uguale a Altri soggetti minori)
- Altri soggetti maggiori (per un massimo di 12)
- Altri soggetti maggiori inabili (al massimo uguale a Altri soggetti maggiori)

Alla pressione del pulsante Calcola, saranno valorizzati i campi:

- Assegno spettante (importo mensile dell'assegno, indipendentemente dal numero di giorni e ore lavorati)
- Tabella (tabella di riferimento, aggiornata ogni anno, sulla quale viene determinato l'importo effettivo mensile dell'assegno)